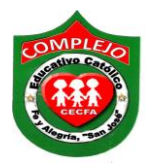

## **COMPLEJO EDUCATIVO CATOLICO FE Y ALEGRIA "SAN JOSE" INFORMÁTICA. GUIA 6 DE LABORATORIO DE WORD.**

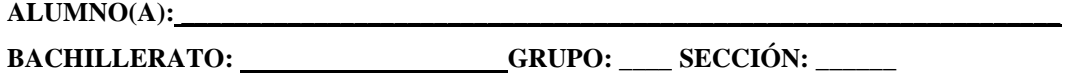

**Objetivos:** Que el estudiante utilice las herramientas para insertar tablas, eliminar filas, columnas, dividir celdas, convertir texto a tabla y de tabla a texto en Word 2010.

## **Creación y edición de tablas.**

Las tablas se componen de columnas y filas que definen las celdas que se pueden rellenar con textos, números, [gráficos,](http://www.monografias.com/trabajos11/estadi/estadi.shtml#METODOS) etc. Las tablas suelen utilizarse con frecuencia para organizar y presentar [información,](http://www.monografias.com/trabajos7/sisinf/sisinf.shtml) pero también tienen muchos otros usos. Pueden utilizarse para alinear números en columnas y posteriormente ordenarlos y realizar operaciones con ellos. También pueden utilizarse para crear diseños de páginas interesantes y organizar [texto](http://www.monografias.com/trabajos13/libapren/libapren.shtml) y gráficos.

## **Procedimiento.**

1. Ahora vamos a insertar una tabla demos clic en la cinta de opciones **Insertar** y

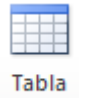

demos clic al botón **tabla**  $\bullet$ , ahora de clic sobre **Insertar Tabla.** 

- 2. Ahora en columnas digite **6** y en filas **11** y damos clic en **Aceptar.**
- 3. El tema insértelo con Word art e inserte una imagen en la parte superior izquierda de la tabla y aplique tamaño de letra 12, estilo de letra Arial.
- 4. Vamos a configurar la página damos clic en la cinta de opciones **Diseño de página,** damos clic en el botón **Orientación,** ahora de clic sobre la opción **Horizontal.**
- 5. Ahora copie los datos que aparecen en la tabla que aparece en la siguiente página.
- 6. Ahora para hacer dos columnas dentro de una celda (combinación de una fila y una columna), posiciónate en la **columna 2, fila 2,** justo debajo de la celda **Lunes,** da clic derecho y ahora da clic en la opción **Dividir celdas**, aparecerá un cuadro de dialogo, en **número de columnas** deja **2** y en **número de filas** deja **1** y da clic en **Aceptar.**
- 7. Repite el paso anterior para las celdas restantes y así podrás ir llenando la tabla con los datos que se te presentan a continuación.

8. Ahora pasaremos a eliminar la columna del día **Viernes** colocamos el puntero del mouse en la cuadricula de **Viernes** y damos clic derecho, ahora demos clic sobre la opción **Eliminar celdas**, aparecerá un cuadro de dialogo, demos clic en la opción **Eliminar toda la columna** y damos clic en **Aceptar.**

**Nota:** Si deseáramos eliminar una fila haremos el paso anterior solo que vamos a escoger la opción **Eliminar toda la fila.**

9. Ahora para eliminar las líneas de división para la celda de Recreo debemos de sombrear todas las celdas menos la celda donde está la hora y damos clic derecho sobre ellas, ahora damos clic sobre la opción **Combinar celdas** y nos quedaran tal y como aparece en la tabla. Repitamos el paso anterior para la siguiente celda de **Recreo.**

| <b>HORA</b> | <b>LUNES</b>              |                                  | <b>MARTES</b>  |                       | <b>MIERCOLES</b>          | <b>JUEVES</b>  | <b>VIERNES</b> |
|-------------|---------------------------|----------------------------------|----------------|-----------------------|---------------------------|----------------|----------------|
| 7:00-7:40   | IF<br>GRUPO 02            | <b>HL</b><br>GRUPO 01            |                |                       | IF<br>GRUPO 05            |                |                |
| 7:40-8:20   |                           |                                  |                |                       | IF<br>GRUPO 04            |                |                |
| $8:20-8:40$ | <b>RECREO</b>             |                                  |                |                       |                           |                |                |
| 8:40-9:20   | IF<br>GRUPO 02            | <b>HL</b><br>GRUPO <sub>01</sub> |                |                       | IF<br>GRUPO 06            |                |                |
| 9:20-10:00  | IF<br>GRUPO <sub>03</sub> | <b>HL</b><br>GRUPO 04            |                |                       | IF<br>GRUPO <sub>02</sub> |                |                |
| 10:00-10:10 | <b>RECREO</b>             |                                  |                |                       |                           |                |                |
| 10:10-10:40 | IF<br>GRUPO 03            | <b>HL</b><br>GRUPO <sub>04</sub> |                |                       | IF<br>GRUPO 04            |                |                |
| 10:40-11:30 | IF<br>GRUPO 01            | <b>HL</b><br>GRUPO <sub>02</sub> |                |                       | IF<br>GRUPO 04            |                |                |
| 11:30-12:10 | IF<br>GRUPO 01            | <b>HL</b><br>GRUPO <sub>02</sub> | IF<br>GRUPO 06 | <b>HL</b><br>GRUPO 05 | ΙF<br>GRUPO <sub>03</sub> | IF<br>GRUPO 05 |                |
| $5:05-5:45$ | IF<br>GRUPO 05            | <b>HL</b><br>GRUPO 06            | IF<br>GRUPO 01 |                       |                           | IF<br>GRUPO 06 |                |

HORARIO DE INFORMATICA Y HABILITACION LABORAL.

- 10. Una vez terminada la tabla sombrearemos toda la tabla y daremos clic derecho sobre ella, ahora nos desplazaremos hasta opción **Alineación de celdas** y daremos clic sobre la opción que está en la **columna 2 , fila 2** , esto es para que quede centrado el texto en la tabla.
- 11. En la cinta de opciones **Diseño** escoge el estilo de tabla que más te guste.

12. Pasaremos a digitar el siguiente texto para ello inserta un salto de página.

## La influencia de Internet

Sin lugar a dudas, las nuevas tecnologias han llevado consigo un cambio espectacular y drástico en todas las empresas. En los últimos años cabe destacar a Internet como el elemento revolucionario, seguido de la telefonia móvil. En escaso tiempo Internet se ha hecho imprescindible en cualquier empresa, con independencia de su tamaño, y tal ha sido su influencia, que la mayor parte de los hogares españoles lo utiliza constantemente. Aun queda camino por recorrer, pero ya se empiezan a ver casos de empresas en las que los conceptos tradicionales desaparecen a consecuencia de Internet. Una de las consecuencias más claras es el cuestionamiento de los planteamientos tradicionales sobre el tamaño.

13. Pasaremos a convertir texto en una tabla, sombreamos el texto damos clic en la cinta

de opciones **Insertar** y demos clic al botón **tabla**  $\overline{ }$ , ahora de clic sobre **Convertir texto en tabla** nos aparecerá un cuadro de dialogo y en **Número de columnas** colocamos **2** y damos clic en **Párrafo**s ahora de clic en **Aceptar** deberá quedar la configuración del cuadro de dialogo tal y como se muestra a continuación**.**  En la columna donde quedo el tema inserta una imagen**.**

ĦŦ

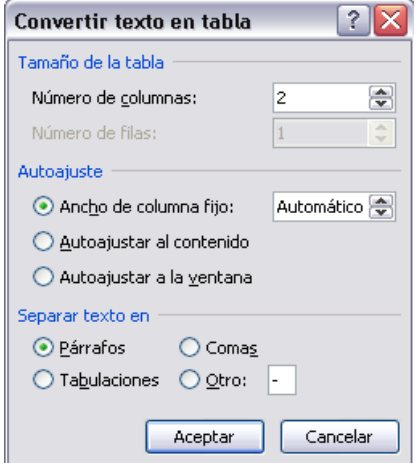

14. Ahora pasaremos a convertir tabla en texto realiza la siguiente tabla.

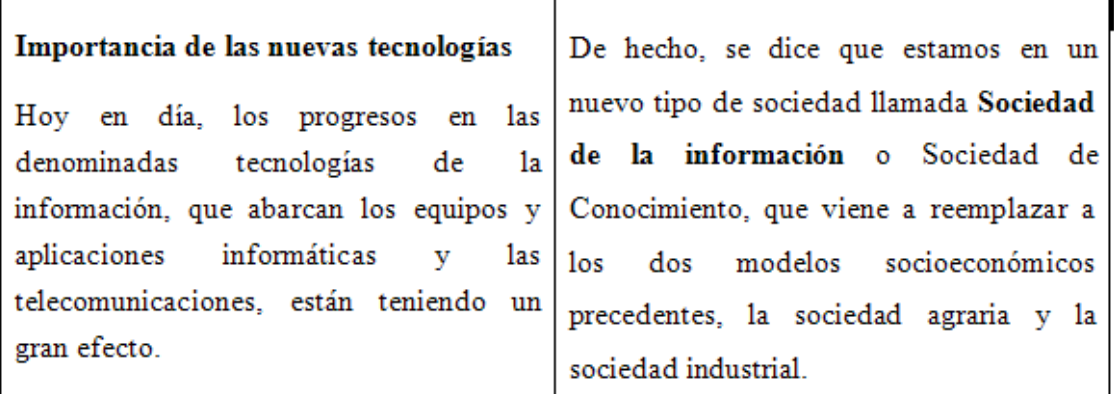

15. Ahora da clic en la esquina superior izquierda de la tabla y da clic sobre la cinta de opciones **Presentación** y damos clic sobre el botón **Convertir texto a** y nos aparecerá el siguiente cuadro de dialogo configura tal y como se muestra a continuación cuando lo hallas configurado da clic en **Aceptar.**

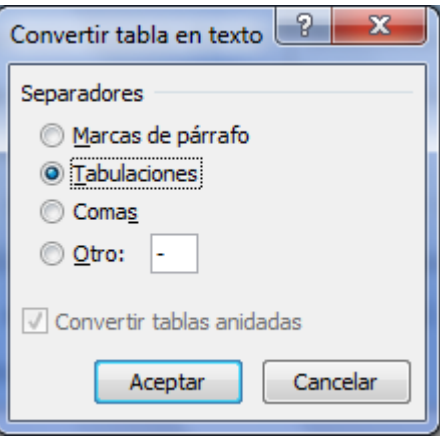